## Modifica Dati Anagrafici *Piattaforma Stage e Tirocini*

1. Entrare nell'area riservata con le proprie credenziali (Single SignOn) – sezione "Visualizza/Modifica il CV"

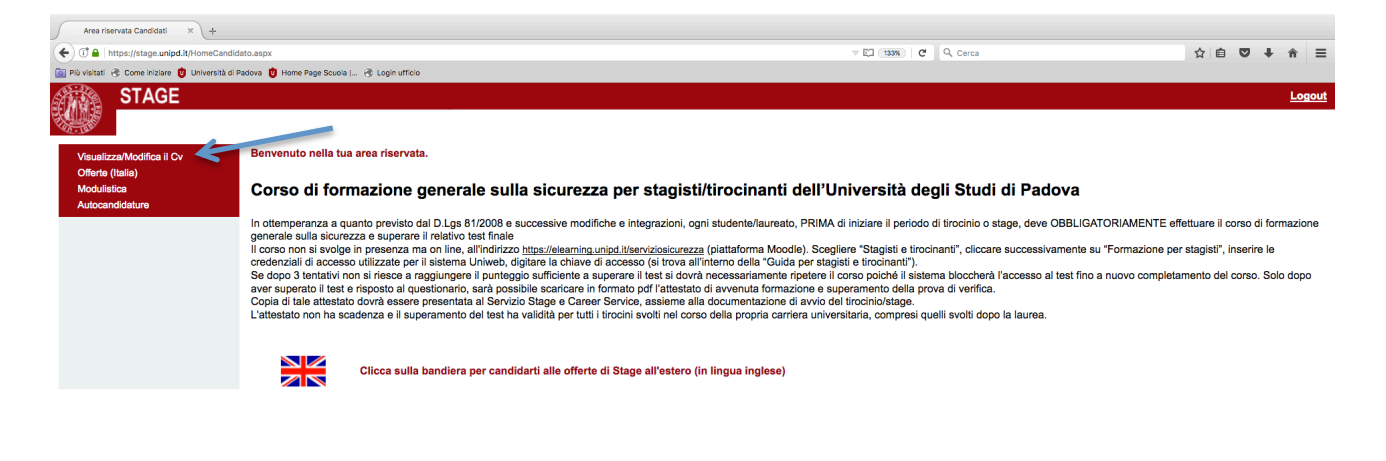

2. Inserire i dati mancanti o modificare quelli pre-esistenti - cliccare "Modifica"

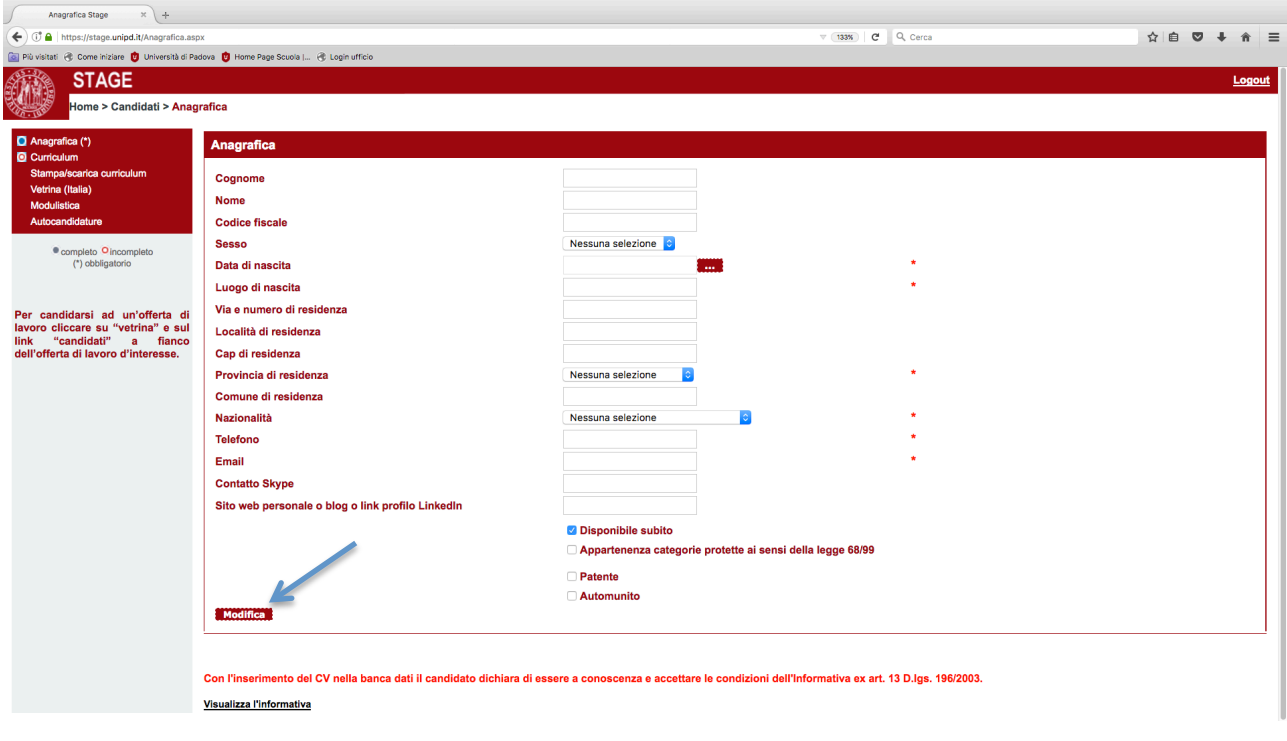

Gli studenti di sesso maschile, dovranno scegliere alla voce "Servizio di Leva" uno tra gli stati presenti (in alternativa "Non pertinente").

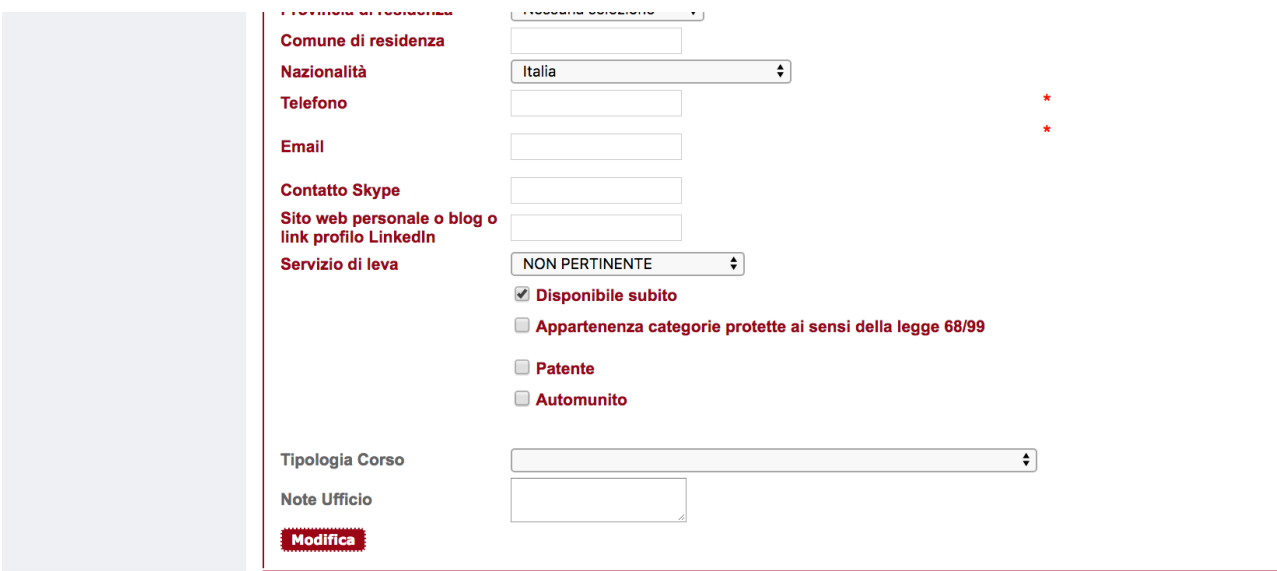

La schermata passerà in automatico per l'inserimento del CV (fase di inserimento non obbligatoria), procedere quindi con il Logout per salvare i dati appena modificati. Per riprendere l'attivazione di un progetto formativo, rientrare sempre dall'Area Riservata Studenti.

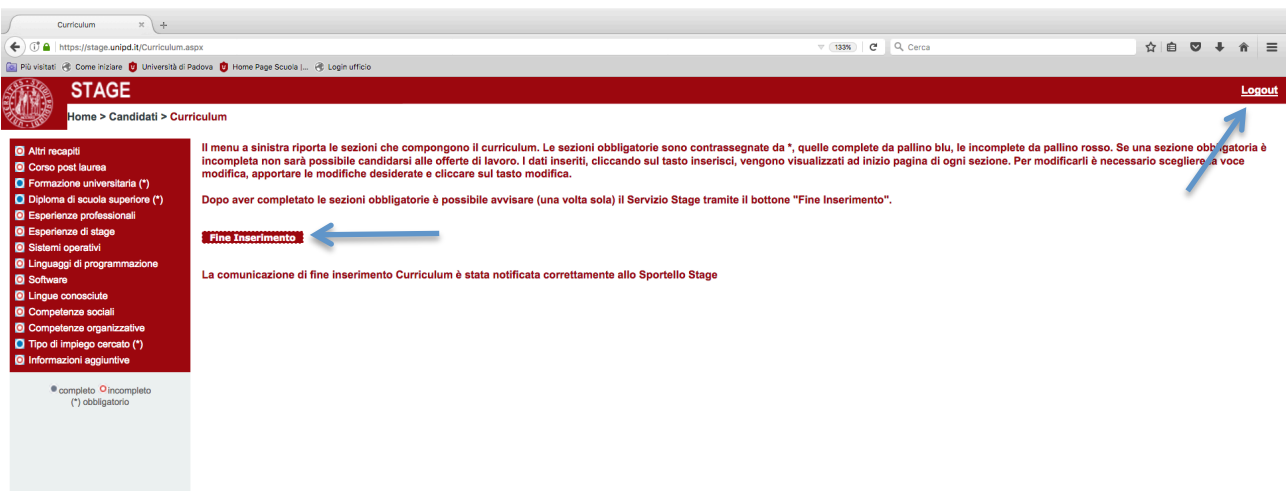